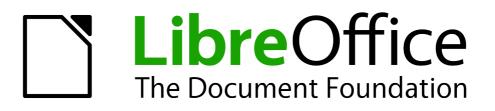

**Impress Guide** 

Chapter 4 Adding and Formatting Pictures

## Copyright

This document is Copyright © 2005–2012 by its contributors as listed below. You may distribute it and/or modify it under the terms of either the GNU General Public License (http://www.gnu.org/licenses/gpl.html), version 3 or later, or the Creative Commons Attribution License (http://creativecommons.org/licenses/by/3.0/), version 3.0 or later.

All trademarks within this guide belong to their legitimate owners.

## Contributors

| Michele Zarri   | T. Elliot Turner | Jean Hollis Weber |
|-----------------|------------------|-------------------|
| Peter Schofield |                  |                   |

### Feedback

Please direct any comments or suggestions about this document to: documentation@global.libreoffice.org

### Acknowledgments

This chapter is based on Chapter 4 of the *OpenOffice.org 3.3 Impress Guide*. The contributors to that chapter are:

Jean Hollis Weber

| Nicole Cairns | Peter Hillier-Brook |
|---------------|---------------------|
| Claire Wood   | Michele Zarri       |

#### Publication date and software version

Published 19 May 2012. Based on LibreOffice 3.5.

### Note for Mac users

Some keystrokes and menu items are different on a Mac from those used in Windows and Linux. The table below gives some common substitutions for the instructions in this chapter. For a more detailed list, see the application Help.

| Windows or Linux               | Mac equivalent            | Effect                             |
|--------------------------------|---------------------------|------------------------------------|
| Tools > Options menu selection | LibreOffice > Preferences | Access setup options               |
| Right-click                    | Control+click             | Opens context menu                 |
| Ctrl (Control)                 | 策 (Command)               | Used with other keys               |
| F5                             | Shift+#+F5                | Opens the Navigator                |
| F11                            | <b>∺</b> + <i>T</i>       | Opens Styles and Formatting window |

# Contents

| Copyright                                                       | 2 |
|-----------------------------------------------------------------|---|
| Note for Mac users                                              | 2 |
| Introduction                                                    | 1 |
| Inserting pictures                                              | 1 |
| Inserting a picture from a file                                 | 4 |
| Inserting a picture from a scanner                              | 5 |
| Inserting a picture from the Gallery<br>Positioning the Gallery |   |
| Managing Gallery themes                                         | 7 |
| Adding images to My themes                                      | 7 |
| Deleting images from the Gallery                                | 3 |
| Adding a new theme to the Gallery                               | 9 |
| Formatting pictures                                             | 3 |
| Moving a picture                                                | 9 |
| Resizing a picture                                              | ) |
| Rotating a picture10                                            | ) |
| Formatting using the Picture toolbar1                           |   |
| Applying filters                                                |   |
| Changing graphics mode                                          |   |
| Setting the object transparency                                 |   |
| Adjusting the line, area and shadow settings                    |   |
| Cropping pictures1                                              | 3 |
| Deleting a picture14                                            | 4 |
| Creating an image map1!                                         | 5 |

## Introduction

Pictures are often used in presentations as they can convey a large amount of information more quickly than the written word. You can also give a more professional look to your presentation by adding a company logo. Also, you may want to use Impress to create a presentation consisting only of pictures, such as a slideshow of holiday snapshots to share with friends.

This chapter describes how to insert and format pictures.

## **Inserting pictures**

This section describes several ways to insert a picture from an external source into the presentation. Once the picture has been inserted, it can be formatted extensively as explained later in this chapter.

#### Inserting a picture from a file

Inserting a picture from a file is quick and easy. First choose a slide layout, as described in *Chapter 1, Introducing Impress.* Most layouts include a set of icons for inserting objects, but you can insert a picture into any slide.

Whether you are using an AutoLayout for the placement of the picture, or you are just inserting a picture, follow these steps:

- 1) Go to **Insert > Picture > From file** on the menu bar or click on the **Insert Picture** icon (Figure 1) if you have inserted a slide and the *Insert picture* dialog opens (Figure 2).
- Navigate to the directory containing the desired picture and select the file. LibreOffice recognizes a large number of image types. If the **Preview** option is selected, a thumbnail of the selected file will be displayed in the preview pane on the right.
- 3) Click **Open** to place the picture on the current (selected) slide. The picture is now displayed on the slide with colored resizing handles around it.

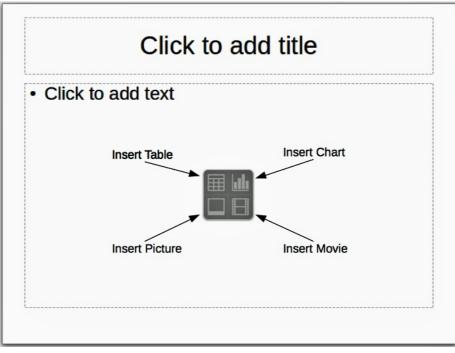

Figure 1: Slide showing the placeholder for inserting objects

| Title 🛆                                                                                                    | Туре                                                                                                    | Size                                                                       | Date modified                                                                                                    |              |  |
|----------------------------------------------------------------------------------------------------|----------------------------------------------------------------------------------------------------|----------------------------------------------------------------------------|----------------------------------------------------------------------------------------------------|--------------|--|
| 3DColorIcon.png 3DEffectsIcon.png                                                                                                    | Graphics (png)                                                                                          |                                                                            | 01/21/2012, 12:48:53<br>01/16/2012, 10:39:59                                                                                                    |              |  |
| <ul> <li>3DObjectsIcon.png</li> <li>3DObjectsIconOpt</li> <li>3DObjectsToolbar</li> <li>3DRotationObjecti</li> <li>3DSettingsToolbar</li> </ul> | ion Graphics (png)<br>pn Graphics (png)<br>coi Graphics (png)<br>.pr Graphics (png)<br>g Graphics (png) | 3148 Bytes<br>6492 Bytes<br>9218 Bytes<br>3333 Bytes<br>11.4 KB<br>55.3 KB | 01/21/2012, 12:57:05<br>01/16/2012, 09:57:26<br>01/16/2012, 10:00:30<br>01/21/2012, 11:00:47<br>01/17/2012, 10:50:23<br>01/23/2012, 09:10:17<br>01/16/2012, 09:56:34<br>01/15/2012, 11:11:30 | 2            |  |
| File <u>n</u> ame: 3                                                                                                    | DExampleObject.png                                                                                      |                                                                            |                                                                                                    | <u>O</u> pen |  |
| File <u>type</u> :                                                                                                    | All formats> (*.bmp;*.                                                                                  | dxf;*.emf;*.ep                                                             | s;*.gif;*.jpg;*.jpeg;*\🗘                                                                                                    | Cancel       |  |
|                                                                                                    |                                                                                                    |                                                                            |                                                                                                    | Help         |  |

Figure 2: Insert picture dialog

Select the **Link** option to insert the picture as a link to the file rather than embedding the file itself. In general it is preferable to embed images so that the presentation can be copied for use on other computers. On some occasions, however, it makes sense to link the image rather than embed it. These include:

- When the image file is quite large and linking rather than embedding will dramatically reduce the size of the presentation file.
- When the same image file is used in many presentations. For example, when using the same background image for all the presentations created.
- When the linked file will be available when loading the presentation. For example, if the presentation is a slide show of holiday pictures.

#### Inserting a picture from a scanner

Inserting an image from a scanner is normally a simple process if one or more than one of the following are valid.

- The scanner software driver has been installed on the computer.
- The scanner is supported by the SANE system if the computer operating system is Linux or other UNIX-like operating system
- The scanner is TWAIN compatible and the computer is operating Windows or Mac OS.
- The scanner is configured on the computer with LibreOffice software installed.

To insert an image from the scanner:

- 1) Prepare the image for the scanner and make sure that the scanner is switched on.
- If more than one scanning device is connected to the computer, select the source from Insert > Picture > Scan > Select Source.
- 3) Choose Insert > Picture > Scan > Request.

- 4) The rest of the procedure depends on the scanner driver and interface that is being used. Normally, and after a preview scan, you will be required to specify the scan resolution, selected what to scan on the preview and other parameters for example color or greyscale. Consult the documentation for the scanner for more information.
- 5) When the image has been scanned, Impress places it into the selected slide. At this point it can be edited as any other image.

### Inserting a picture from the Gallery

The Gallery contains a collection of images that you can use in a presentation. You can also add your own images to the Gallery, making it an essential tool for creating presentations quickly and with a consistent look. The Gallery is available in all components of LibreOffice. For an introduction to the Gallery, see *Getting Started* guide, Chapter 11, Graphics, the Gallery, and Fontwork.

Choose **Tools** > **Gallery** or click the Gallery icon icon on the Drawing toolbar to open the Gallery dialog (Figure 3). The Gallery displays categories of themes with images stored under each category.

- 1) Select a theme category from the left pane and then scroll through the right pane to find a suitable image.
- 2) Click on the image and drag it onto the workspace.
- 3) Release the mouse button and the image will be placed in your slide. If necessary, resize the image as described in "Resizing a picture" on page 10.

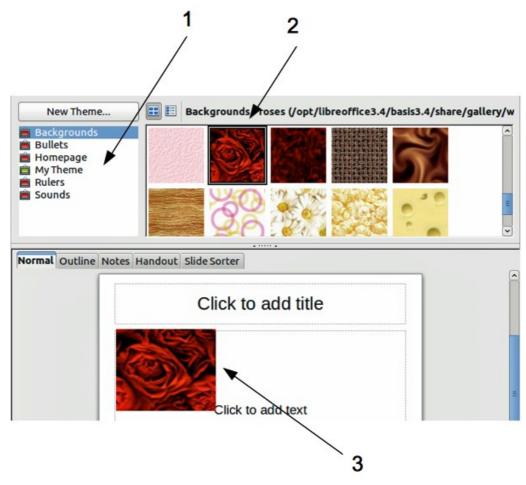

Figure 3. Inserting an image from the Gallery

#### **Positioning the Gallery**

To expand the Gallery, position the pointer over the line that divides it from the top of the workspace. When the pointer changes to parallel lines with arrows, click and drag downward. The workspace will resize in response.

By default, the Gallery is docked above the Impress workspace. To undock it, hold down the *Control* key and double-click on the upper part of the Gallery next to the View icons. Double-click in the same area to dock it again (restore it to its position over the workspace).

When the Gallery is docked, to hide it and view the full Impress workspace, click the **Hide/Show** button in the middle of the thin bar separating the Gallery from the workspace (highlighted in Figure 4). The **Hide/Show** button lets you keep the Gallery open for quick access while you create your slide show, yet out of the way when you need it to be.

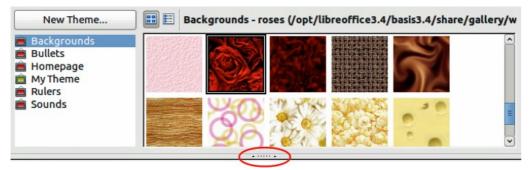

Figure 4: Gallery with Hide/Show selector highlighted

## **Managing Gallery themes**

Graphics in the Gallery are grouped by themes, such as Bullets, Rulers, and 3D Effects. The left pane of the gallery window lists the available themes. Click on a theme to see its images displayed in the right pane of the Gallery dialog.

The default themes are read only; no images or graphics can be added to or deleted from these themes. The default themes are easily recognizable by right-clicking on each category and the only available option in the pop-up menu is **Properties**.

In a default installation of LibreOffice, the *My themes* is the only category that is customizable and allows you add or delete your own images. You can also create new theme categories where you can add or delete your own images and this is explained on page 9.

#### Adding images to My themes

You can only add images to *My themes* or themes that you have created.

- Right-click on *My themes* or the theme name that you created in the list of theme categories and choose **Properties** from the pop-up menu to open the Properties dialog (Figure 5).
- 2) Click on the Files tab.
- 3) Click on Find Files to open the Select Path dialog (Figure 6).
- 4) Browse to the folder that contains the images you want to use.
- 5) Click on **OK** to select the files contained in the folder and the **Select Path** dialog closes. The list of files contained in the folder now appear in the Theme Properties dialog.
- 6) Select the files you want to use in *My themes* and click on **Add**. The added files will disappear from the file list and the images will appear in the Gallery.

|                  | Properties of My Theme                                           |                    |
|------------------|------------------------------------------------------------------|--------------------|
| eneral Files     |                                                                  |                    |
| <u>File type</u> | <pre><all files=""> (*.bmp;*.dxf;*.emf;*.eps;*.gif;*</all></pre> | <u>F</u> ind Files |
|                  | ee/Pictures/InsertPicture.png<br>ee/Pictures/ContentsBoxes.png   | <u>A</u> dd        |
|                  | ee/Pictures/Gallery.png<br>ee/Pictures/GalleryHideShow.png       | Add All            |
|                  |                                                                  |                    |
|                  | ΟΚ                                                               | Cancel Help Res    |

Figure 5. Theme Properties Dialog

| Title 🛆      | Туре                    | Size     | Date modified        |        |
|--------------|-------------------------|----------|----------------------|--------|
|              | Folder                  |          | 12/07/2011, 16:12:59 | (      |
| autotext     | Folder                  |          | 12/07/2011, 16:12:59 |        |
| 🗀 backup     | Folder                  |          | 01/26/2012, 14:54:54 |        |
| 🗀 basic      | Folder                  |          | 01/26/2012, 14:54:59 |        |
| 🗀 config     | Folder                  |          | 01/23/2012, 09:19:07 |        |
| 🗀 database   | Folder                  |          | 12/07/2011, 16:12:59 |        |
| 🗀 extensions | Folder                  |          | 12/07/2011, 16:12:59 |        |
| 🗀 gallery    | Folder                  |          | 02/14/2012, 11:18:34 |        |
| 🗀 psprint    | Folder                  |          | 12/07/2011, 16:13:02 |        |
| Scrints      | Folder                  |          | 12/07/2011 16:12:59  |        |
| eath:        | /home/peewee/.libreoffi | ce/3/use | r 🗸                  | Select |
|              |                         |          |                      | Cancel |

Figure 6. Selecting path for new images in themes

- 7) If you want to add all the files in the list, then click on **Add All**. All the files will disappear from the list and the images will appear in the Gallery.
- 8) Click **OK** when finished and the Theme Properties dialog will close.

### **Deleting images from the Gallery**

You can only delete images from *My themes* or themes that you have created.

- 1) Right-click on the image in the Gallery window.
- 2) Choose **Delete** from the pop-up menu.
- 3) A confirmation message appears, asking if you want to delete this object. Click Yes.

| Note | The image is a linked file and is deleted from the Gallery only. The original image file |
|------|------------------------------------------------------------------------------------------|
| Note | is not deleted.                                                                          |

All the images in a gallery are linked files. From time to time it is beneficial to update the gallery theme to make sure that all the files are still there. To do so, right-click on the theme where you added at least one file and then select **Update** from the pop-up menu.

#### Adding a new theme to the Gallery

You can add a new theme to the list of theme categories in the gallery as follows:

- 1) Click the **New Theme** button above the list of theme categories and the Properties dialog opens.
- 2) Click the General tab and type a name for the new theme in the text box (Figure 7).
- 3) Click the **Files** tab and follow Steps 3 through to 8 in "Adding images to My themes" on page 7.
- 4) The new theme will now be displayed in the list of theme categories in the Gallery.

|              | Properties of New Theme                                   |
|--------------|-----------------------------------------------------------|
| eneral Files | New Theme                                                 |
| Туре:        | Gallery Theme                                             |
| Location:    | file:///home/peewee/.libreoffice/3/user/gallery/sg101.sdg |
| Contents:    | 0 Objects                                                 |
| Modified:    | 01/06/2012, 10:36:01                                      |
|              |                                                           |
|              |                                                           |
|              |                                                           |
|              | <u>O</u> K <u>Cancel</u> <u>H</u> elp <u>R</u> ese        |

Figure 7. Adding new theme to the Gallery

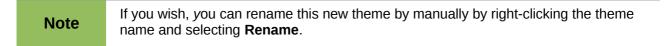

## **Formatting pictures**

This section discusses the formatting of pictures inserted with one of the methods explained in "Inserting pictures" on page 4.

#### Moving a picture

1) Click on the picture to select it and colored selection handles are displayed.

- 2) If necessary, move the mouse cursor over the picture until it changes shape. The cursor shape depends on the computer operating system, for example a four headed arrow or a hand.
- 3) Click and drag the picture to the desired position.
- 4) Release the mouse button.

For a more accurate placement of a picture, use the Position and Size dialog described in *Chapter 6, Formatting Graphic Objects*.

### **Resizing a picture**

- 1) Click the picture to show the colored selection handles.
- 2) Position the cursor over one of the colored selection handles. The cursor changes shape giving a graphical representation of the direction of the resizing.
- 3) Click and drag to resize the picture.
- 4) Release the mouse button when satisfied with the new size.

For more accurate resizing of a picture, use the Position and Size dialog described in *Chapter 6, Formatting Graphic Objects*.

| Note    | The corner handles resize both the width and the height of the graphic object simultaneously, while the other four handles only resize one dimension at a time.                                                                                                    |
|---------|----------------------------------------------------------------------------------------------------|
| Тір     | To retain the original proportions of the graphic, <i>Shift+click</i> one of the corner handles, then drag. Make sure to release the mouse button <b>before</b> releasing the <i>Shift</i> key.                                                                                                    |
| Caution | Be aware that re-sizing a bit-mapped (raster) image will adversely affect the resolution, causing some degree of blurring. It is better to use a specialized graphics manipulation program to correctly scale the picture to the desired size before inserting it into your presentation. We recommend you use a tool such as Gimp (http://www.gimp.org/). |

#### **Rotating a picture**

As with the position of the image on the page, rotation of a picture can be done manually or using a dedicated dialog. The Rotation dialog is described in *Chapter 6, Formatting Graphic Objects*.

Rotate a picture manually as follows:

- 1) Select the picture to display the colored selection handles.
- 2) Click the **Rotate** icon on the Drawing toolbar and the selection handles change color (Figure 8). The color change will depend on the computer operating system and how the computer has been setup.

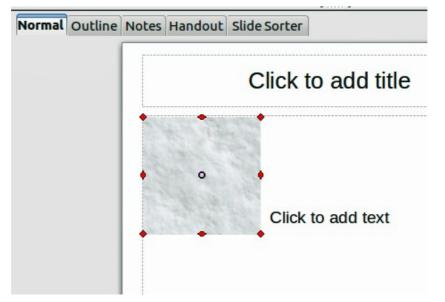

Figure 8: Rotating pictures

- 3) A circle or circle with crosshairs (depending on computer system) appears in the centre of the picture indicating the rotation point. The center of the picture is the normal rotation point, but this rotation point can be moved to change the rotation center to a corner or to a point outside the picture. To do this, click on the rotation point and drag it to the desired position before applying the rotation.
- 4) The selection handles in each corner are the rotation handles and the cursor shape will change when moved over one of them. Click the mouse and move in the direction in which you want to rotate the picture.
- 5) When satisfied, release the mouse button.

#### Formatting using the Picture toolbar

When a picture is selected, the Picture toolbar becomes available. This toolbar provides a number of formatting options which are described in this section. If the picture toolbar does not appear when an image is selected, display it by selecting **View > Toolbars > Picture** from the menu bar (Figure 9).

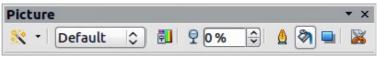

Figure 9: Picture toolbar

#### **Applying filters**

Use the filter icon on the Picture toolbar to apply various filters to the selected picture. The best way to judge if a filter works for your picture is to try it. To apply a filter:

1) Select the pictures so that the colored selection handles are displayed.

- 2) Click on the filter icon to show the different filters that are available. Table 1 describes briefly each of the available graphic filters and their effects. See the *Draw Guide* for more information and examples of the effects.
- 3) Select the filter you wish to apply. To show the name of the filter, hover the cursor over the icon and wait for the tooltip to appear.
- 4) If you are not satisfied with the effect obtained or you want to try a different one, before doing anything else click the Undo icon in main toolbar or select Edit > Undo: Bitmap Graphic Filter from the menu bar or press Control+Z.

| Icon             | Name            | Effect                                                                                                    |
|------------------|-----------------|----------------------------------------------------------------------------------------------------|
|                  | Invert          | Inverts the color values of a color image, or the brightness values of a grayscale image.                                       |
| $\bigcirc$       | Smooth          | Softens the contrast of an image.                                                                                               |
| $\bigtriangleup$ | Sharpen         | Increases the contrast of an image.                                                                                             |
|                  | Remove noise    | Removes single pixels from an image.                                                                                            |
| 2                | Solarization    | Mimics the effects of too much light in a picture. A further dialog opens to adjust the parameters.                             |
| _                | Aging           | Simulates the effects of time on a picture. Can be applied several times. A further dialog will open to adjust the aging level. |
|                  | Posterize       | Makes a picture appear like a painting by reducing the number of colors used.                                                   |
|                  | Pop Art         | Modifies the picture dramatically.                                                                                              |
|                  | Charcoal sketch | Displays the image as a charcoal sketch.                                                                                        |
|                  | Relief          | A dialog is displayed to adjust the light source that in turn will create the shadow and hence the relief effect.               |
| 82               | Mosaic          | Joins groups of pixels into a single area of one color.                                                                         |

Table 1: Graphic filters and their effects

#### Changing graphics mode

Use the graphics mode drop-down list **Default** in the Picture toolbar (Figure 9) to change the mode of the image. Choose between the following:

- **Default**: no changes to the graphic object.
- **Grayscale**: the image is converted to scales of gray.
- **Black/White**: each pixel of the image is converted to black or white depending on the brightness value.
- Watermark: adjusts the brightness of the image making it suitable to be used as a watermark. For more information on inserting watermarks in the presentation, refer to *Chapter 2, Using Slide Masters, Styles, and Templates.*

#### Adjusting the color

Clicking on the color icon in the Picture toolbar (Figure 9) opens the color adjustment dialog (Figure 10).

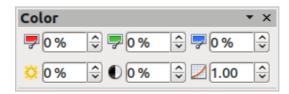

Figure 10: Color Adjustment dialog

Use this dialog to modify the individual color components of the image (red, green, blue) as well as the brightness, contrast, and gamma of the image. If the result is not satisfactory, press *Control+Z* to restore the default values.

Increasing the gamma value of a picture makes it more suitable to be used as a background or watermark as it will interfere less with a dark text.

#### Setting the object transparency

Modify the percentage value in the Transparency box **20%** on the Picture toolbar (Figure 9) to make the image more transparent. Note that this is different from the transparency settings for a line or a shape (described in *Chapter 5 Managing Graphic Objects*). As with the gamma value, increasing the transparency of a picture makes the picture blend more smoothly in the background making the overlay text easier to read.

#### Adjusting the line, area and shadow settings

These settings are not very commonly used for images, with the exception of the shadow setting, which applies a shadow to the image.

#### **Cropping pictures**

Impress provides two ways to crop a picture: interactively or using a dialog. The interactive method is easier to use, but the dialog provides more precise control. You can use both methods: first cropping interactively, then use the dialog to fine tune the result.

To crop a selected picture interactively, click the Crop icon so on the Picture toolbar (Figure 9). A set of crop marks appears around the picture (Figure 11).

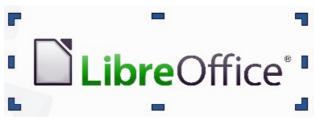

Figure 11: Interactive crop marks

When you place the cursor over any of the crop marks, the cursor changes shape. Drag the mark to crop the picture. Click outside the picture to deactivate cropping mode.

Press the Shift button while working on the crop marks to produce the following effects:

• For a corner mark, the two sides of the picture forming the corner are cropped proportionally with the picture anchored to the opposite corner mark.

| ¢               |                     |        | Cro   | pp            |                |
|-----------------|---------------------|--------|-------|---------------|----------------|
| Crop<br>Keep    | scale               |        |       |               | <u>о</u> к     |
|                 | image si <u>z</u> e |        |       |               | <u>C</u> ancel |
| <u>L</u> eft    | 0.00"               | Тор    | 0.00" |               | <u>H</u> elp   |
| Right           | 0.00"               | Bottom | 0.00" |               |                |
| Scale           |                     |        |       |               |                |
| Width           | 145%                |        |       |               |                |
| H <u>e</u> ight | 145% 🗘              |        |       |               |                |
| Image size      |                     |        |       |               |                |
| Width           | 5.32"               |        |       | 3.66" x 4.35" |                |
| H <u>e</u> ight | 6.32"               |        |       | Original Size |                |

Figure 12: Crop dialog options available when cropping a picture

• For a side mark, both dimensions are changed proportionally with the image anchored to the opposite side mark.

The interactive crop mode operates in Keep Scale mode (see below).

To crop using the dialog, right-click a selected picture and choose **Crop Picture** or choose **Format** > **Crop Picture** from the menu bar. The Crop dialog (Figure 12) has the following options:

- Keep scale/Keep image size: when *Keep scale* is selected (default), cropping the image does not alter the scale of the picture. When *Keep image size* is selected, cropping produces enlargement (for positive cropping values), shrinking (for negative cropping values), or distortion of the image so that the image size remains constant.
- Left, Right, Top, and Bottom: the function of these boxes changes according to the choice made between *Keep scale* and *Keep image size*. In both cases, when a value is entered in one of these boxes, the image is cropped by that amount. For example, a value of 3cm in the Left box will cut 3cm from the left side of the picture.

When *Keep scale* is selected, the size of the image also changes, so in this example the width will be reduced by 3 cm. If *Keep image size* is selected instead, the remaining part of the image is enlarged (positive values for cropping) or shrunk (negative values for cropping) so that the width and height of the image remains unchanged.

Note that the *Width* and *Height* fields change as you enter the values when in this mode. Use the thumbnail next to these fields to determine the correct amount by which to crop.

- **Scale Width** and **Height**: specifies in percentages the scaling of the picture. The size of the image changes accordingly.
- **Image size**: specifies the size of the image in your preferred unit of measurement. The image enlarges or shrinks accordingly.
- **Original size**: when clicked, restores the original image size.

### **Deleting a picture**

- 1) Click on the picture and the colored selection handles are displayed.
- 2) Press Delete.

## Creating an image map

An image map defines areas of the image (called *hotspots*) associated with a URL (a web address or a file on the computer). Hotspots are the graphic equivalent of text hyperlinks. Clicking on a hotspot causes Impress to open the linked page in the appropriate program (for example, default browser for HTML pages; LibreOffice Writer for .ODT files; PDF viewer for PDF files).

You can create hotspots of various shapes, such as hotspots: rectangles, ellipses, and polygons. You can also include several hotspots in the same image. When you click on a hotspot, the URL opens in a browser window or frame that you have specified. You can also specify the text that appears when your mouse cursor hovers over the hotspot.

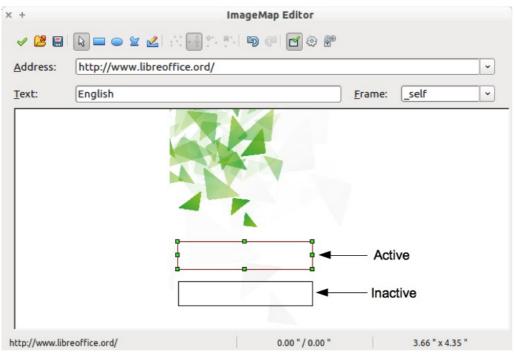

Figure 13: Image Map Editor dialog for creating hotspots

To use the image map tool to create or edit a hotspot:

- 1) Select the picture on a slide where hotspots are going to be defined.
- Go to Edit > ImageMap on the main menu bar and the ImageMap Editor dialog opens (Figure 13). The main part of the dialog shows the image on which the hotspots will be defined.
- 3) Active hotspots are indicated by a colored border, while inactive hotspots are indicated by a black or grayed out border.
- 4) Use the tools at the top of the dialog and the fields to define hotspots and their links.
- 5) Click the **Apply** icon  $\checkmark$  to apply the settings.
- 6) When done, click the **Save** icon to save the image map to a file, then click the **X** in the upper right corner to close the dialog.

The top part of the dialog, from left to right, contains the following tools:

- Apply icon: click this icon to apply any changes made.
- Open, Save, and Select icons.

- **Rectangle**, **Ellipse**, **Polygon** and **FreeForm Polygon** tools for drawing a hotspot shape. These tools work in exactly the same way as the corresponding tools in the Drawing toolbar (described in *Chapter 5 Managing Graphic Objects*).
- Edit, Move, Insert, Delete Points are advanced editing tools to manipulate the shape of a polygon hotspot. Select Edit Points tool to activate the other tools.
- Active icon: toggles the status of the hotspot activating a selected hotspot or deactivating it if active.
- Undo and Redo icons.
- Macro: associates a macro with the hotspot instead of a hyperlink.
- **Properties**: sets the hyperlink properties and adds the Name attribute to the hyperlink.

Below the toolbar are fields which specify the properties of a hotspot:

- Address: the URL address that points to a hyperlink. You can also point to an anchor in a document such as a specific slide number; to do this, write the address in this format: file:///<path>/document\_name#anchor\_name
- **Text**: enter the text that will be displayed when the mouse is moved over the hotspot.
- **Frame:** where the target of the hyperlink will open: \_blank (opens in a new browser window), \_self (default selection and opens in an active browser window), \_top or \_parent.

**Tip** The value \_self for the target frame will work on the vast majority of the occasions. It is not recommended to use the other values unless absolutely necessary.